## **Solution**

## **Quick Deployment for a High-Availability MongoDB Database**

**Issue** 1.0 **Date** 2024-08-08

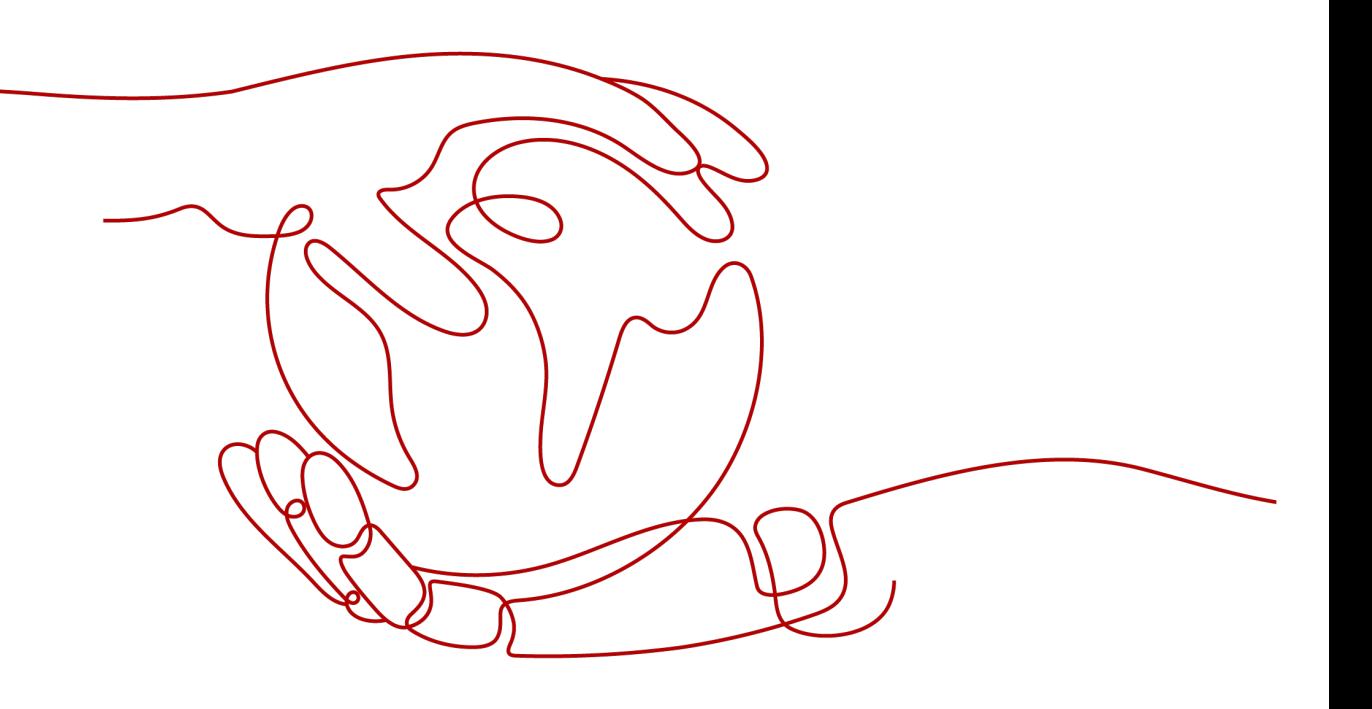

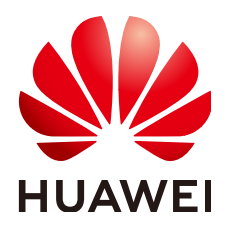

## **Copyright © Huawei Technologies Co., Ltd. 2024. All rights reserved.**

No part of this document may be reproduced or transmitted in any form or by any means without prior written consent of Huawei Technologies Co., Ltd.

## **Trademarks and Permissions**

 $\triangle \triangleright$ HUAWEI and other Huawei trademarks are trademarks of Huawei Technologies Co., Ltd. All other trademarks and trade names mentioned in this document are the property of their respective holders.

## **Notice**

The purchased products, services and features are stipulated by the contract made between Huawei and the customer. All or part of the products, services and features described in this document may not be within the purchase scope or the usage scope. Unless otherwise specified in the contract, all statements, information, and recommendations in this document are provided "AS IS" without warranties, guarantees or representations of any kind, either express or implied.

The information in this document is subject to change without notice. Every effort has been made in the preparation of this document to ensure accuracy of the contents, but all statements, information, and recommendations in this document do not constitute a warranty of any kind, express or implied.

## **Security Declaration**

## **Vulnerability**

Huawei's regulations on product vulnerability management are subject to the Vul. Response Process. For details about this process, visit the following web page:

<https://www.huawei.com/en/psirt/vul-response-process>

For vulnerability information, enterprise customers can visit the following web page: <https://securitybulletin.huawei.com/enterprise/en/security-advisory>

## **Contents**

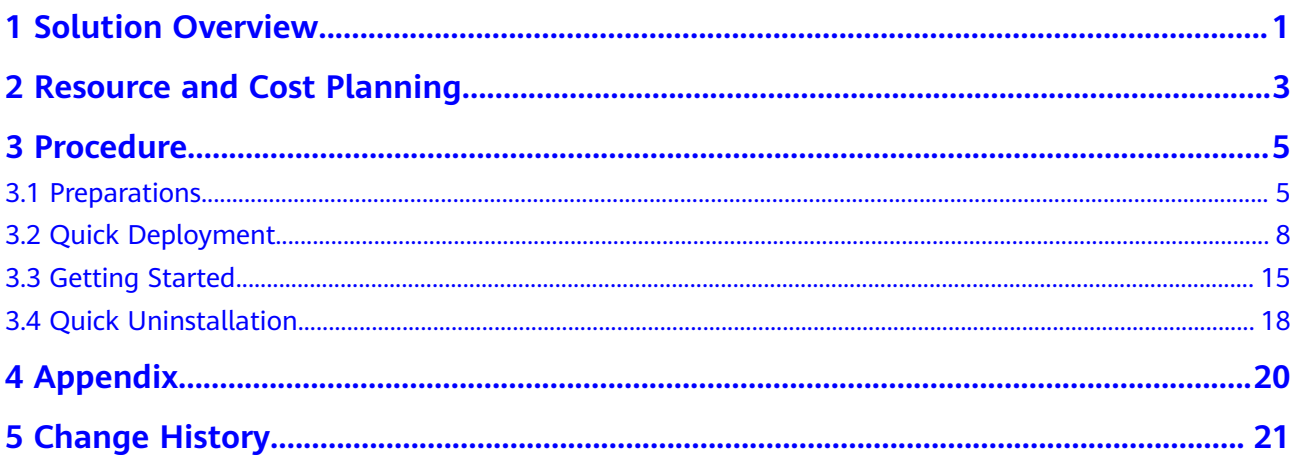

## **1 Solution Overview**

## <span id="page-4-0"></span>**Application Scenarios**

This solution helps you create a highly available MongoDB replica set on Huawei Cloud cloud servers. MongoDB is an open-source NoSQL database, where keyvalue pairs are stored as a document. Each MongoDB replica set contains primary and secondary nodes so that the replica set can recover automatically once a fault occurs.

## **Solution Architecture**

This solution can help you quickly create a MongoDB replica set on Huawei Cloud cloud servers. The solution architecture is illustrated below.

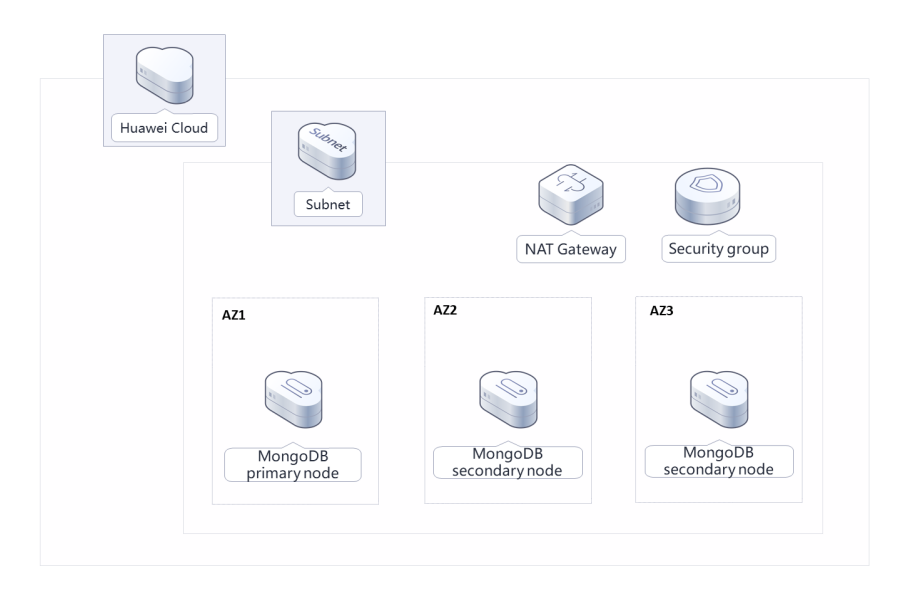

### **Figure 1-1** Architecture

This solution will:

- Create three FlexusX instances, and these instances will be used for deploying one primary node and two secondary nodes for a MongoDB replica set at different AZs.
- Create a public NAT gateway and configure SNAT rules so that database nodes can access Internet unidirectionally, making O&M easy while ensuring database access security.

## **Advantages**

**High availability** 

Cloud servers can be deployed across AZs, so a MongoDB replica set deployed on these cloud servers can work in primary/secondary mode to provide disaster recovery and automatic fault recovery.

● One-click deployment

You can create cloud servers and deploy a high-availability MongoDB database with just a few clicks.

● Open source and customization

This solution is open-source and free for commercial use. You can also make custom development based on source code.

## **Constraints**

- Before deploying this solution, ensure that you have created a Huawei ID with access to the target region and enabled Huawei Cloud services.
- If you select the yearly/monthly billing mode, ensure that your account has sufficient balance. If you do not have sufficient balance, you can go to the **[Billing Center](https://account-intl.huaweicloud.com/usercenter/?agencyId=®ion=ap-southeast-2&locale=en-us#/userindex/allview)** to manually pay for the order.
- It takes about 2 to 3 minutes to set up a MongoDB replica set. After the replica set is deployed, you can verify this solution by referring to **[3.3 Getting](#page-18-0) [Started](#page-18-0)**.
- Currently, FlexusX instances can be deployed only in the **AP-Bangkok** region.

## <span id="page-6-0"></span>**2 Resource and Cost Planning**

This solution will deploy the resources listed in the following table. The costs are only estimates and may differ from the final prices. For details, see **[pricing](https://www.huaweicloud.com/intl/en-us/pricing/index.html#/ecs) [details](https://www.huaweicloud.com/intl/en-us/pricing/index.html#/ecs)**.

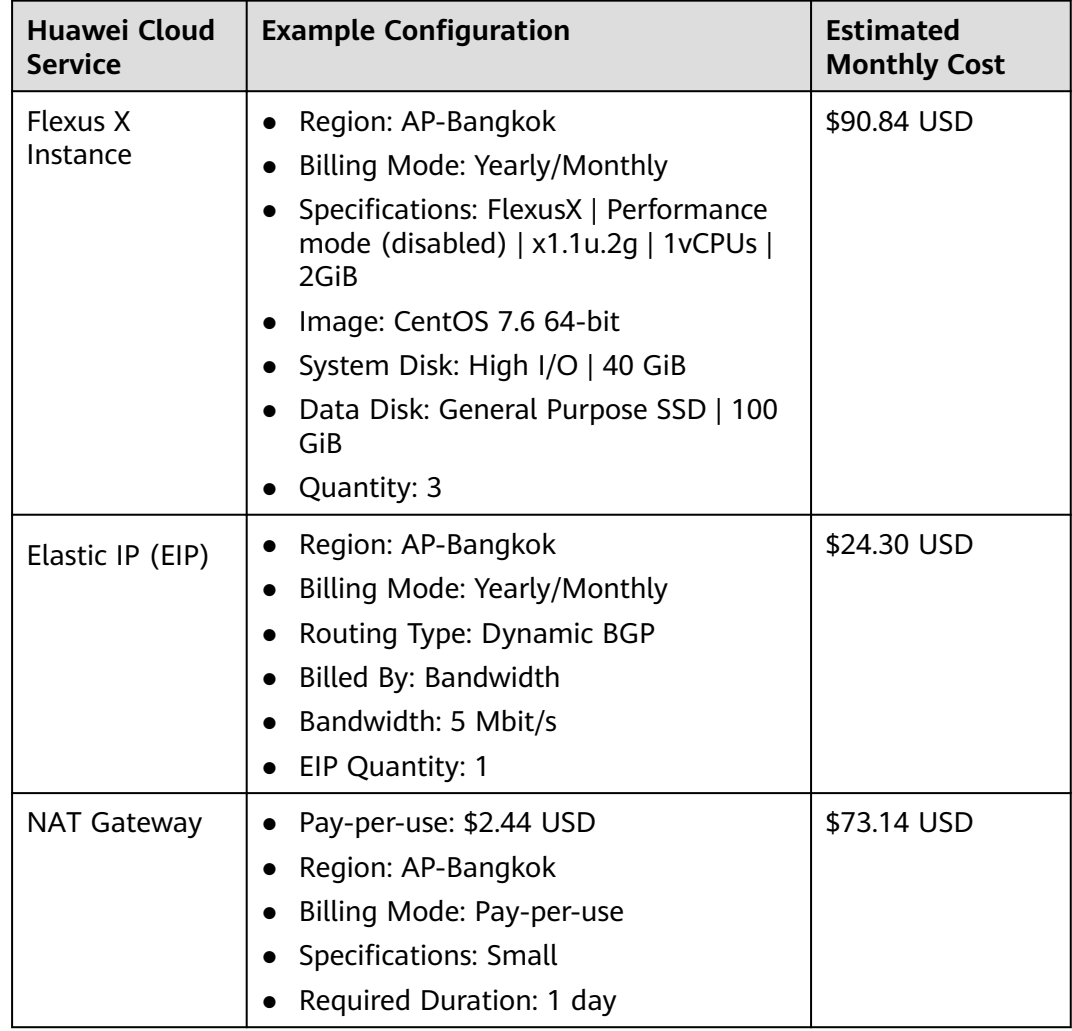

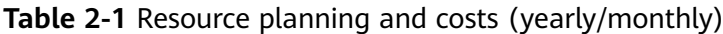

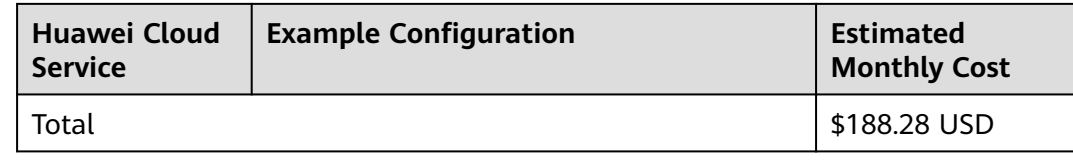

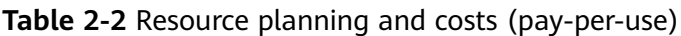

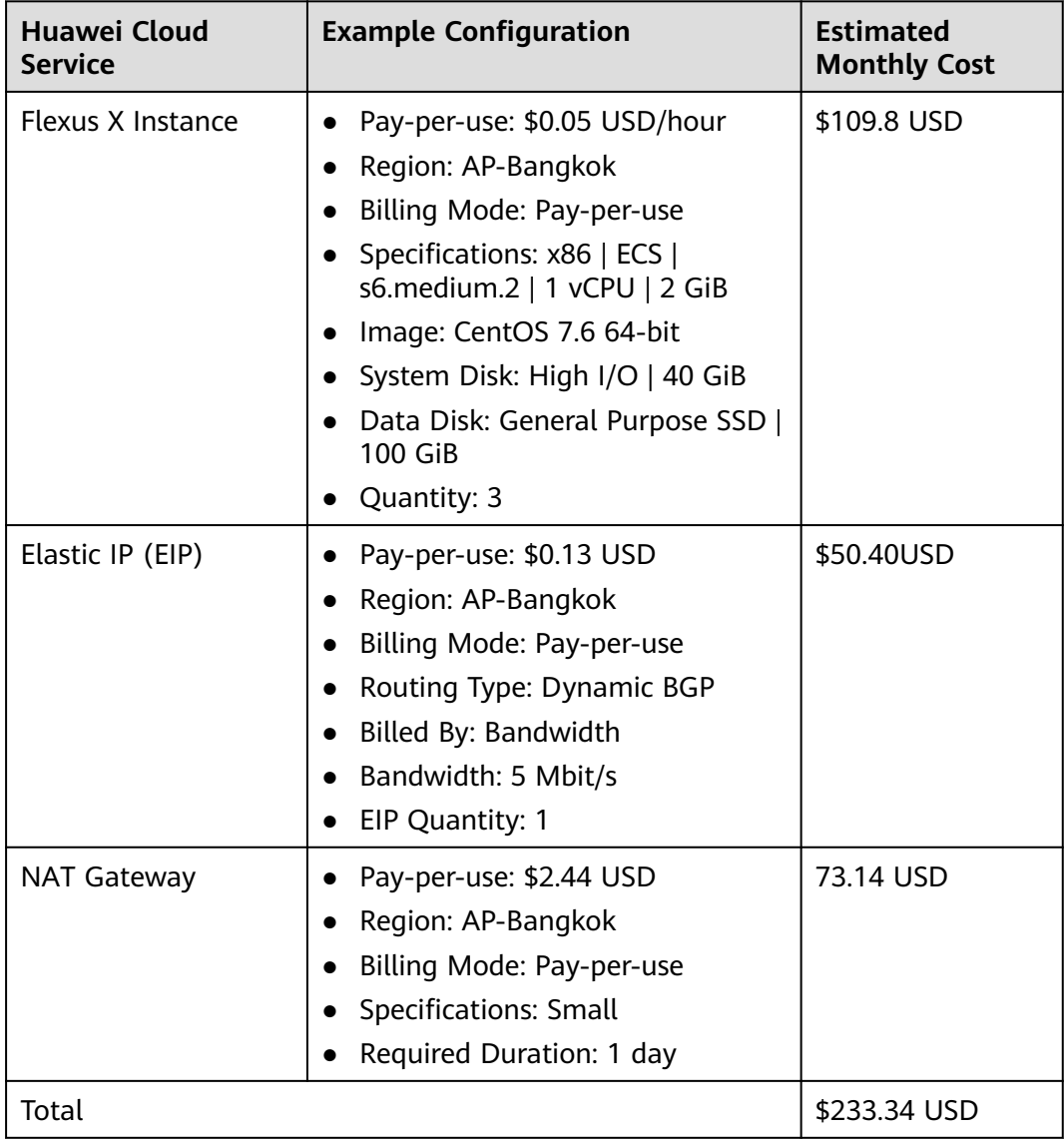

## **3 Procedure**

- <span id="page-8-0"></span>3.1 Preparations
- [3.2 Quick Deployment](#page-11-0)
- [3.3 Getting Started](#page-18-0)
- [3.4 Quick Uninstallation](#page-21-0)

## **3.1 Preparations**

## **(Optional) Creating the rf\_admin\_trust Agency**

**Step 1** Access the Huawei Cloud official website, log in to the **[console](https://console-intl.huaweicloud.com/console/?region=ap-southeast-2&locale=en-us#/home)**, move your mouse over the account name, and choose **Identity and Access Management**.

**Figure 3-1** Console page

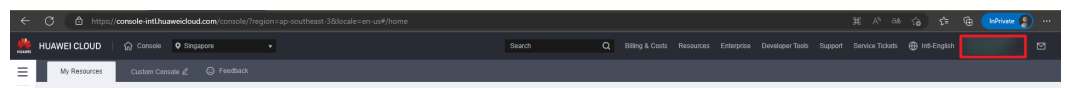

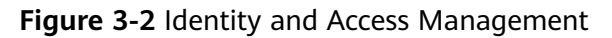

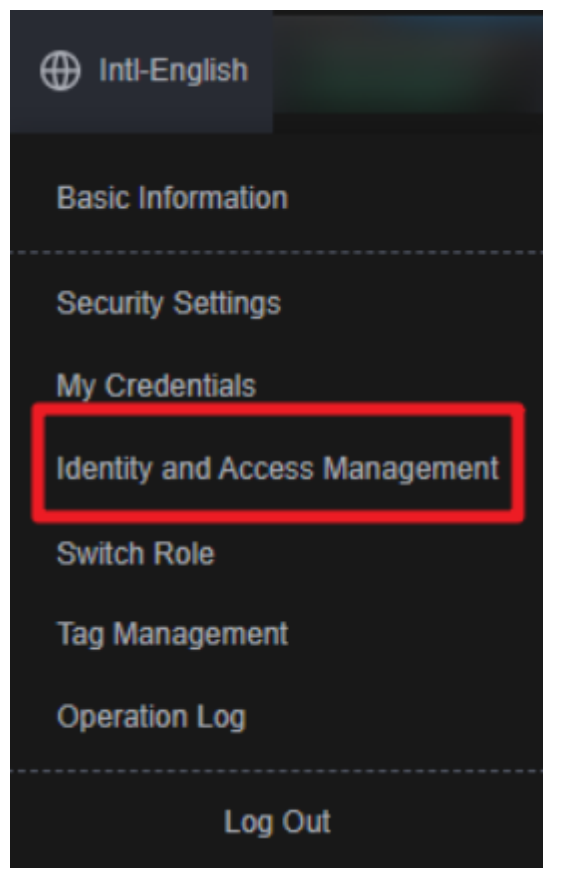

**Step 2** Choose **Agencies** in the left navigation pane and search for the **rf\_admin\_trust** agency.

**Figure 3-3** Agency list

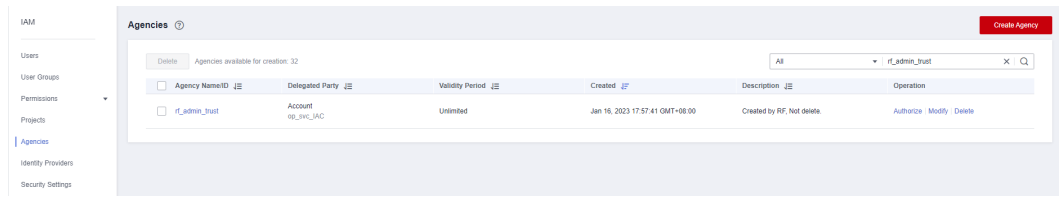

- If the agency is found, skip the following steps.
- If the agency is not found, perform the following steps.
- **Step 3** Click **Create Agency** in the upper right corner of the page. On the displayed page, enter **rf\_admin\_trust** for **Agency Name**, select **Cloud service** for **Agency Type**, select **RFS** for **Cloud Service**, and click **Next**.

### **Figure 3-4** Create Agency

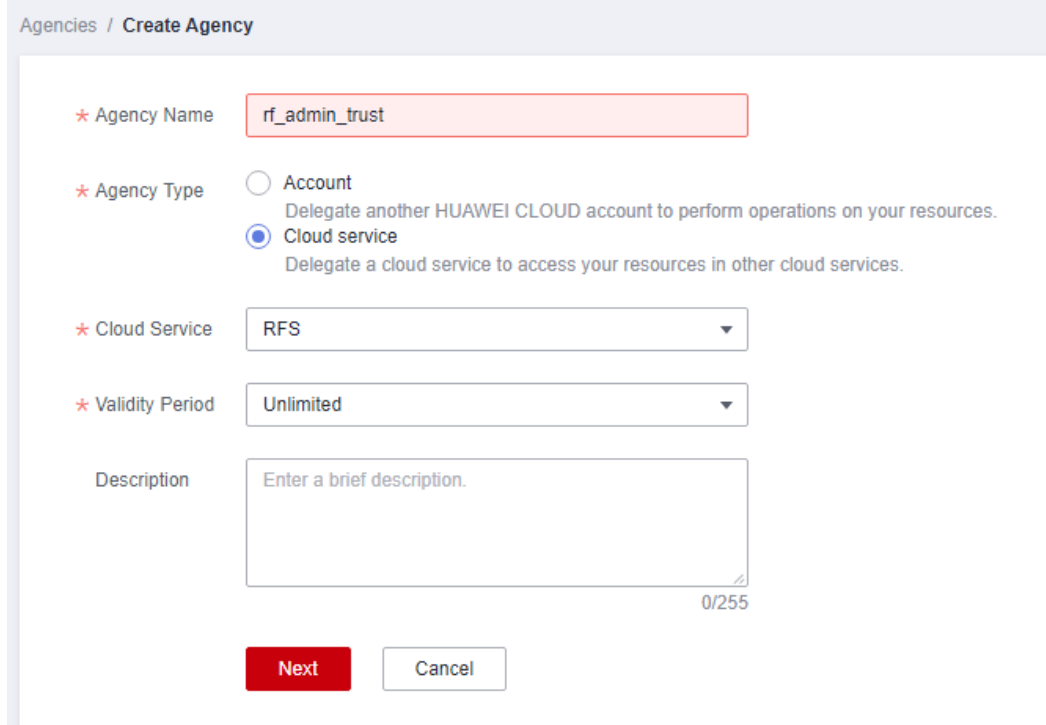

### **Step 4** Search for **Tenant Administrator** and select it in the search results.

#### **Figure 3-5** Select Policy

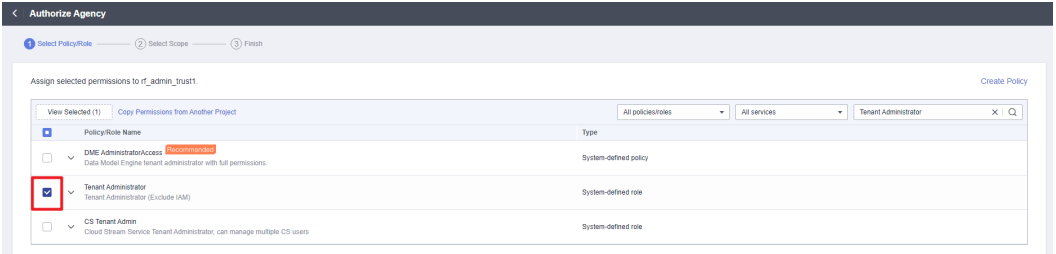

### **Step 5** Select **All resources** and click **OK**.

**Figure 3-6** Select Scope

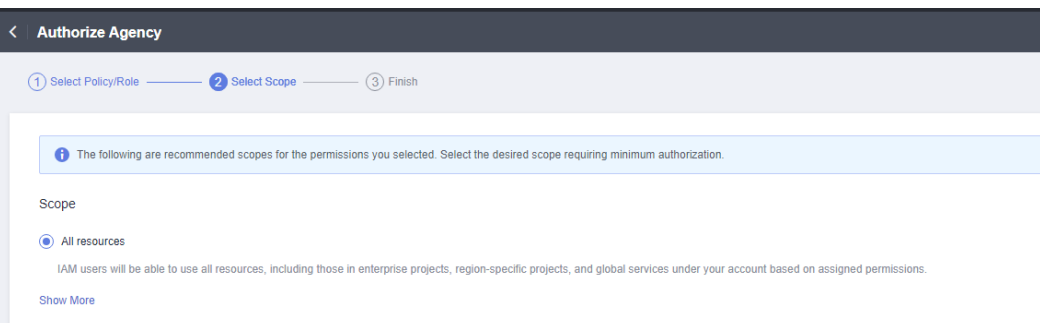

**Step 6** Check that the **rf\_admin\_trust** agency is displayed in the agency list.

<span id="page-11-0"></span>**Figure 3-7** Agency list

| Users<br>x   Q<br>Delete Agencies available for creation: 32<br>v d_admin_trust<br>All.<br>User Groups<br>Agency Name(ID JE<br>Delegated Party JE<br>Operation<br>Validity Period J=<br>Created JF<br>Description J=<br>Permissions<br>$\mathbf{v}$<br>Account<br>d_nf_admin_trust<br>Unlimited<br>Authorize   Modify   Delete<br>Jan 16, 2023 17:57:41 GMT+08:00<br>Created by RF. Not delete.<br>op_svc_IAC<br>Projects<br>Agencies<br>Identity Providers<br>Security Settings | <b>IAM</b> | Agencies 2 |  |  |  | Create Agency |
|----------------------------------------------------------------------------------------------------|------------|------------|--|--|--|---------------|
|                                                                                                    |            |            |  |  |  |               |
|                                                                                                    |            |            |  |  |  |               |
|                                                                                                    |            |            |  |  |  |               |
|                                                                                                    |            |            |  |  |  |               |
|                                                                                                    |            |            |  |  |  |               |
|                                                                                                    |            |            |  |  |  |               |

**----End**

## **3.2 Quick Deployment**

This section describes how to quickly deploy this solution.

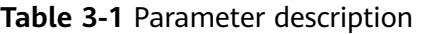

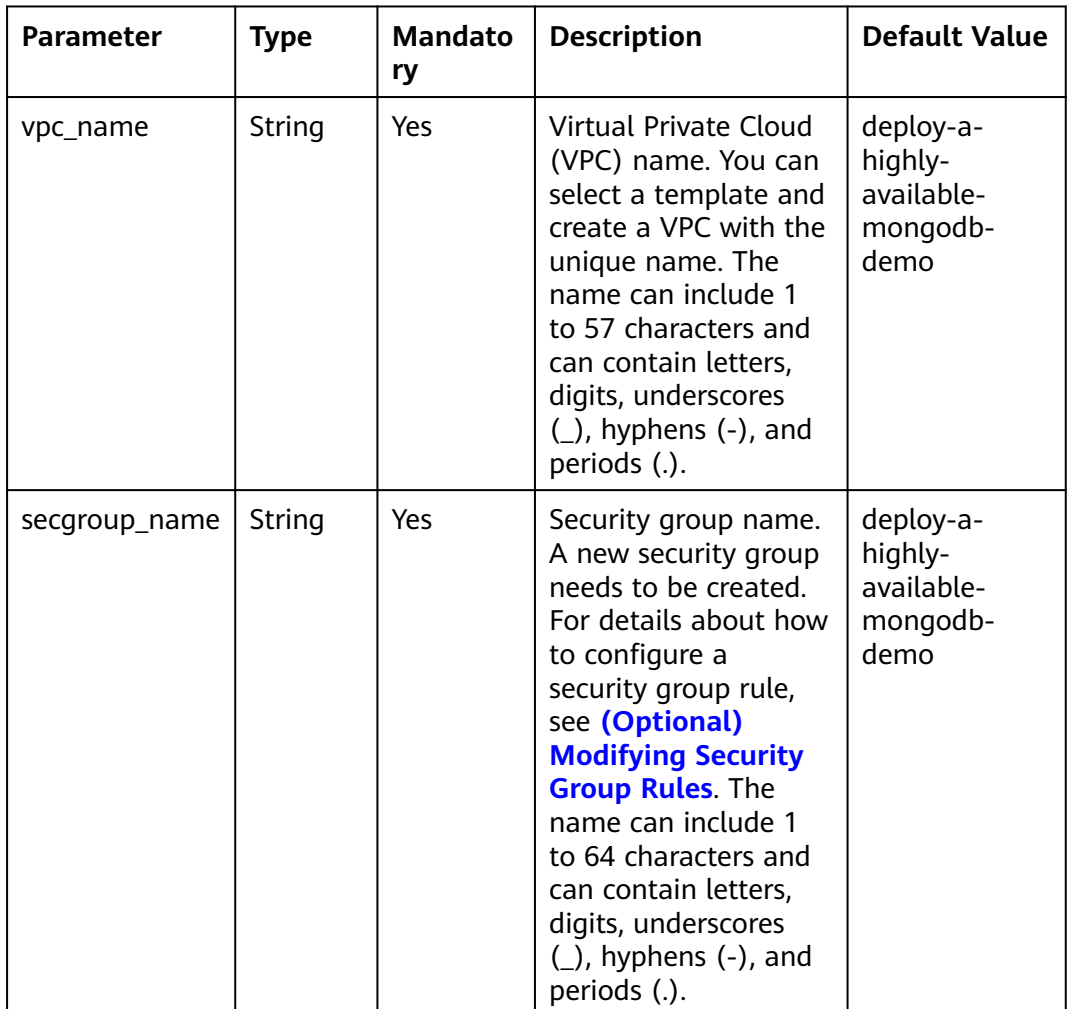

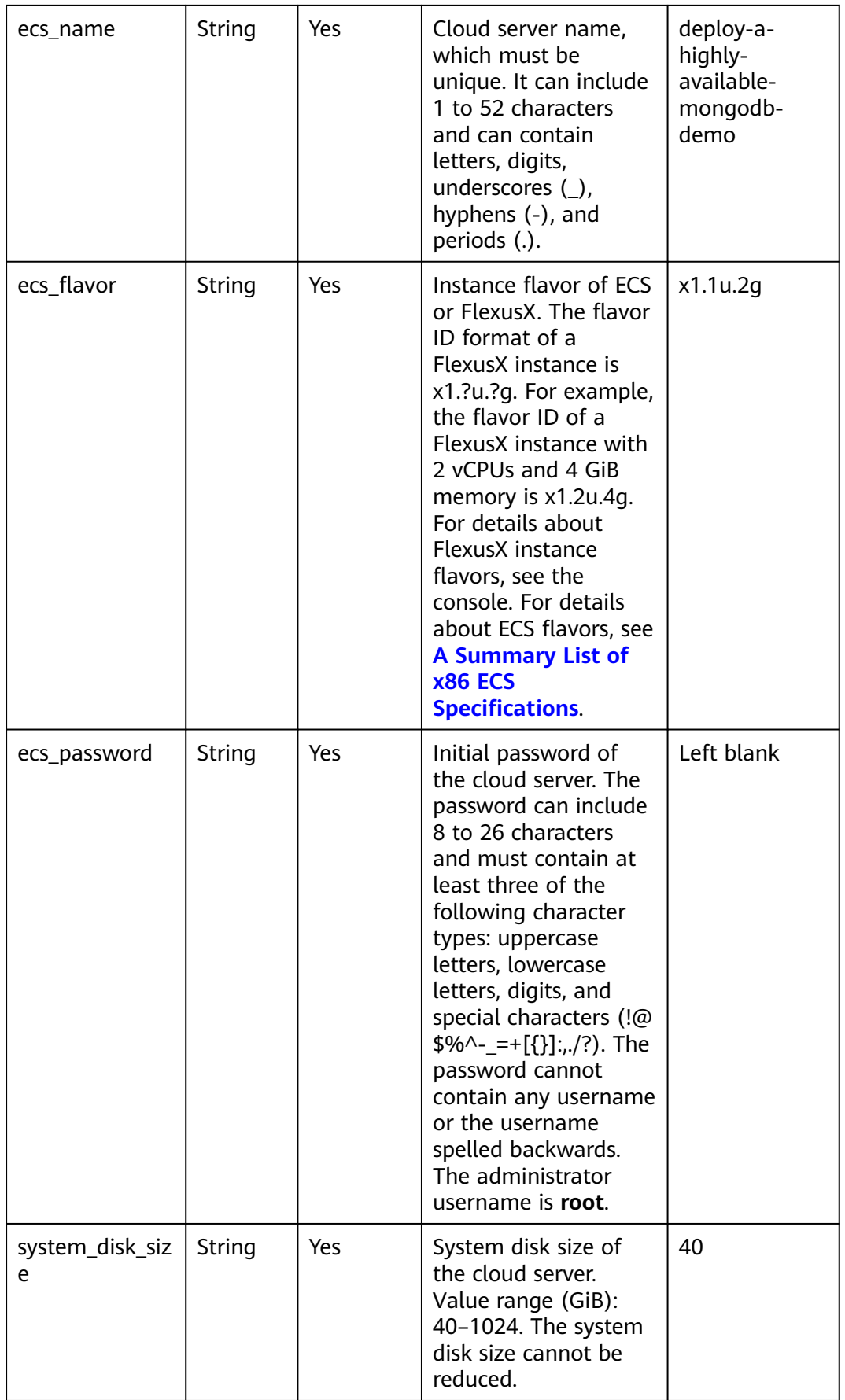

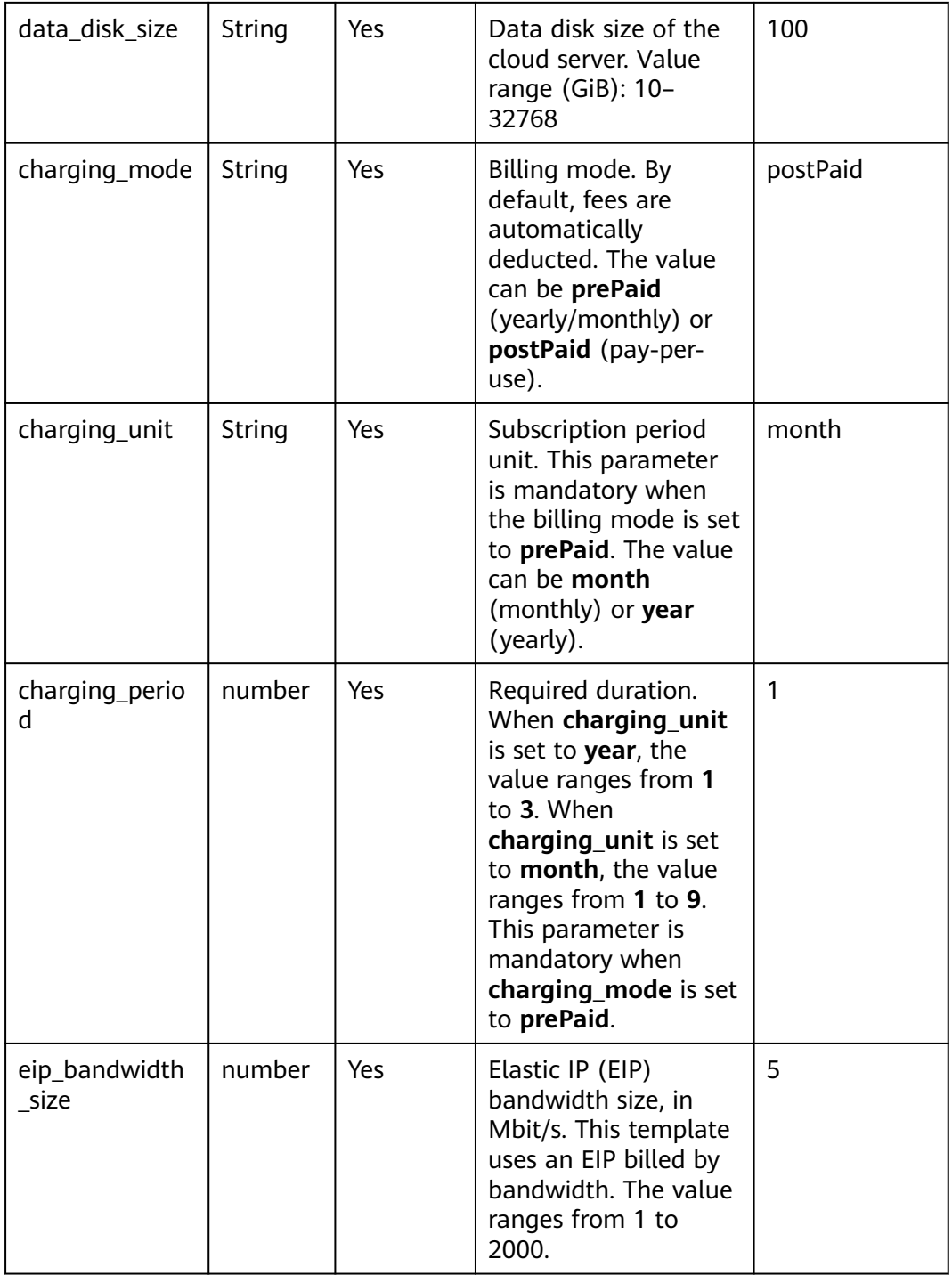

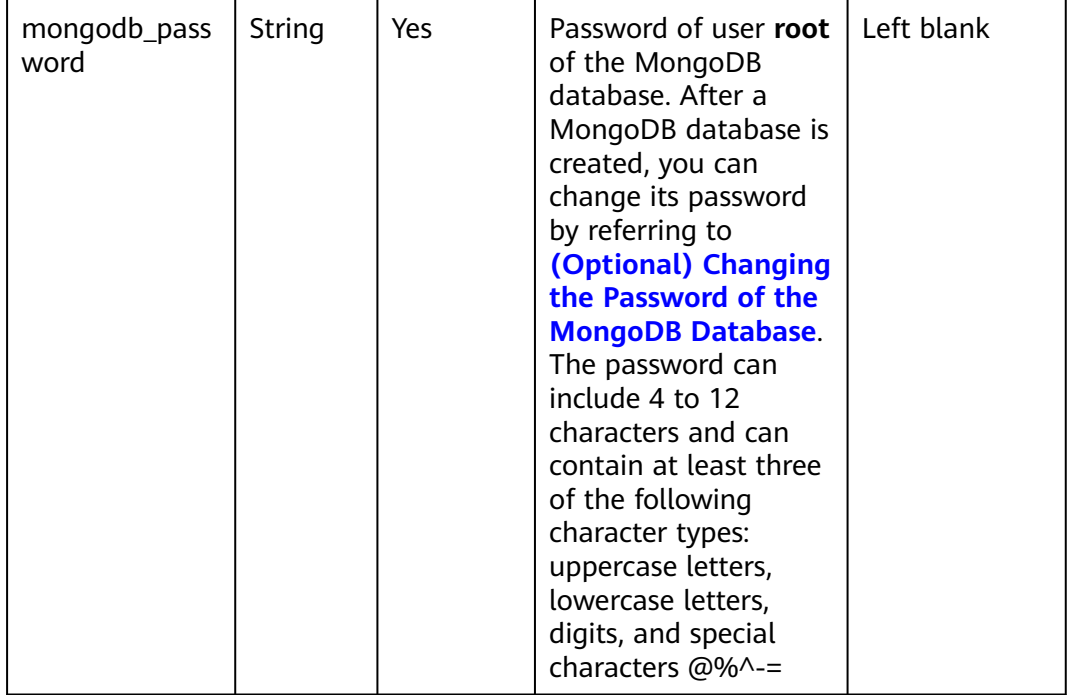

**Step 1** Log in to Huawei Cloud Solution Best Practices, choose **Quick Deployment for a High-Availability MongoDB Database**, and click **Deploy**.

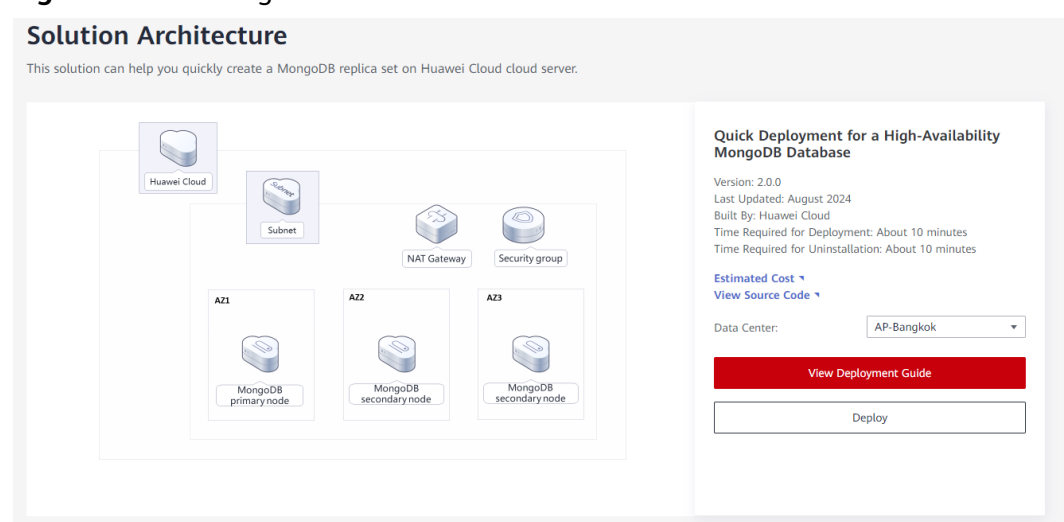

**Figure 3-8** Selecting a solution

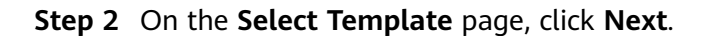

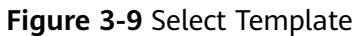

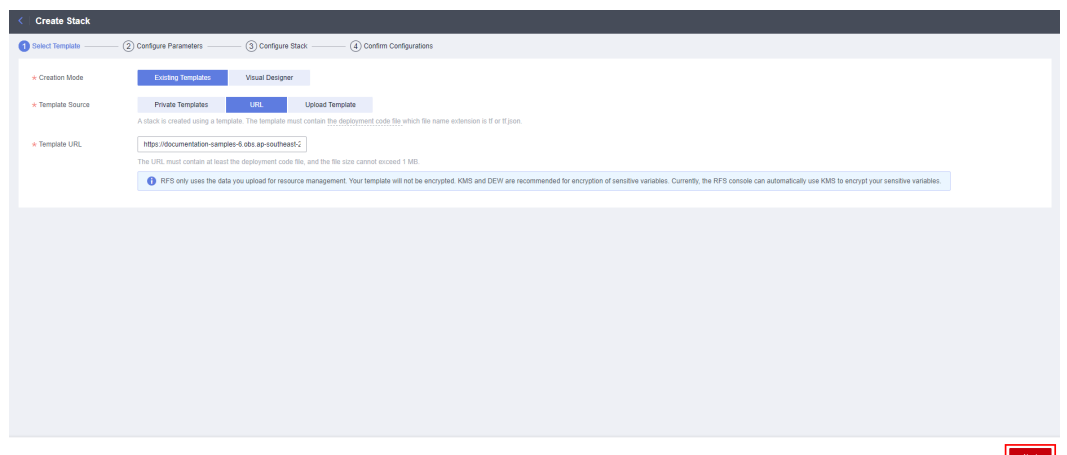

**Step 3** On the **Configure Parameters** page, configure parameters by referring to **[Table](#page-11-0) [3-1](#page-11-0)** and click **Next**.

## **Figure 3-10** Configure Parameters

|                                                                                    | 3) Configure Stack<br>Configure Parameters<br>(4) Confirm Configurations                                                                                                    |        |                                                                                                    |  |  |  |  |  |  |
|------------------------------------------------------------------------------------|----------------------------------------------------------------------------------------------------|--------|----------------------------------------------------------------------------------------------------|--|--|--|--|--|--|
| * Stack Name                                                                       | deploy-a-highly-available-mongodb                                                                                                    |        |                                                                                                    |  |  |  |  |  |  |
|                                                                                    | The stack name must start with a letter and can contain a maximum of 128 characters, including letters, digits, underscores ( ), and hyphens (-). The stack name must be unique. |        |                                                                                                    |  |  |  |  |  |  |
| Quick Deployment for a High-Availability MongoDB Database<br>Description<br>57/255 |                                                                                                    |        |                                                                                                    |  |  |  |  |  |  |
| <b>Configure Parameters</b><br>Enter a keyword.                                    | $\alpha$<br>Encrypt some resources based on the template requirements. (?)                                                                                                    |        |                                                                                                    |  |  |  |  |  |  |
| Parameter                                                                          | Value                                                                                                    | Type   | Description                                                                                                    |  |  |  |  |  |  |
| * vpc_name                                                                         | deploy-a-highly-available-mongodb-demo-                                                                                                    | string | Name of a new VPC that this template will create. The name consists of 1 to 57 characters, and can include digits, letters, underscores (), hyphens (-), an      |  |  |  |  |  |  |
| * secgroup_name                                                                    | deploy-a-highly-available-mongodb-demo                                                                                                    | string | Name of a new security group that this template will create. The name consists of 1 to 64 characters and can include digits, letters, underscores (_), hyphe     |  |  |  |  |  |  |
|                                                                                    | deploy-a-highly-available-mongodb-demo-                                                                                                    | string | Cloud server name, which must be unique. It consists of 1 to 52 characters and can include letters, digits, underscores (), hyphens (-), and periods (.). De     |  |  |  |  |  |  |
| * ecs_name                                                                         |                                                                                                    |        |                                                                                                    |  |  |  |  |  |  |
| * ecs_flavor                                                                       | x1.1u.2u                                                                                                    | string | Instance flavor of ECS or FlexusX. The flavor ID format of a FlexusX instance is x1.2u.2g. For example, the flavor ID of a FlexusX instance with 2 vCPUs         |  |  |  |  |  |  |
| $\star$ ecs password                                                               | জ<br>                                                                                                    | string | Initial password of the cloud server. It consists of 8 to 26 characters and must contain at least three of the following character types: uppercase letters. low |  |  |  |  |  |  |

**Step 4** On the **Configure Stack** page, select the **rf\_admin\_trust** agency and click **Next**.

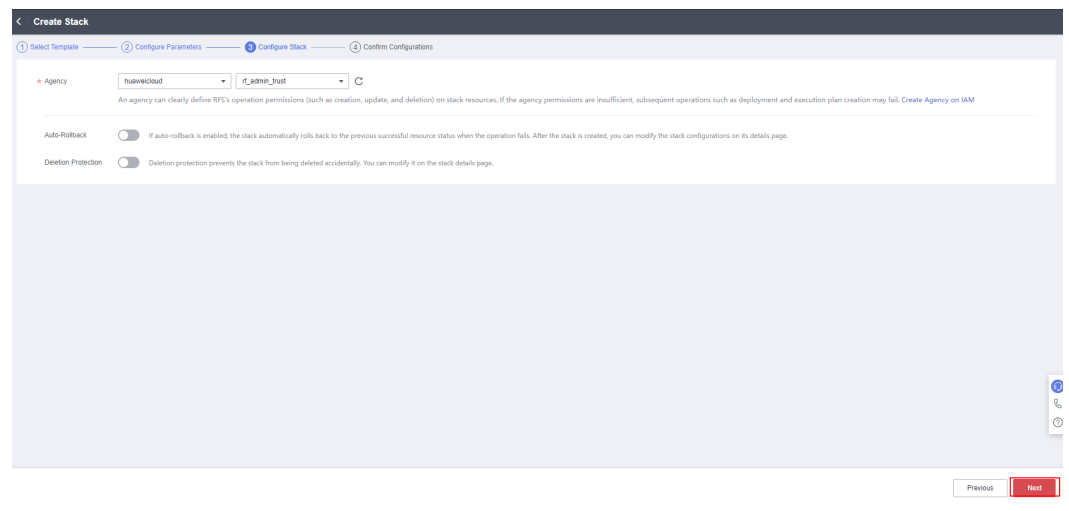

#### **Figure 3-11** Configure Stack

 $\times$ 

### **Step 5** On the **Confirm Configurations** page, click **Create Execution Plan**.

**Figure 3-12** Confirm Configurations

| $\sqrt{ }$ Configure Parameters<br>Confirm Configurations<br>Configure Stack<br>Select Template |                                                                                                    |        |                                                                                                    |  |  |  |  |
|-------------------------------------------------------------------------------------------------|----------------------------------------------------------------------------------------------------|--------|----------------------------------------------------------------------------------------------------|--|--|--|--|
|                                                                                                 | RFS is free of charge, but the resources in the stack are not. Currently, you need to create an execution plan (free of charge) to obtain the estimated price. |        |                                                                                                    |  |  |  |  |
| <b>Template Info</b>                                                                            |                                                                                                    |        |                                                                                                    |  |  |  |  |
| Stack Name                                                                                      | deploy-a-highly-available-mongodb                                                                                                    |        | Quick Deployment for a High-Availability MongoDB Database<br>Description                                                                                                    |  |  |  |  |
| Parameters 2                                                                                    |                                                                                                    |        |                                                                                                    |  |  |  |  |
| Parameter Name                                                                                  | Value                                                                                                    | Type   | Description                                                                                                    |  |  |  |  |
| vpc_name                                                                                        | deploy-a-highly-available-mongodb-demo                                                                                                    | string | Name of a new VPC that this template will create. The name consists of 1 to 57 characters, and can include digits, letters, underscores ( ), hyphens (-), and periods (.). No d        |  |  |  |  |
| secgroup name                                                                                   | deploy-a-highly-available-mongodb-demo                                                                                                    | string | Name of a new security group that this template will create. The name consists of 1 to 64 characters and can include digits, letters, underscores ( ), hyphens, and periods ( ),       |  |  |  |  |
| ecs name                                                                                        | deploy-a-highly-available-mongodb-demo                                                                                                    | string | Cloud server name, which must be unique. It consists of 1 to 52 characters and can include letters, digits, underscores ( ), hyphens (-), and periods (.), Default value; deploy-      |  |  |  |  |
| ecs_flavor                                                                                      | x1.1u.2o                                                                                                    | string | Instance flavor of ECS or FlexusX. The flavor ID format of a FlexusX instance is x1.7u.7g. For example, the flavor ID of a FlexusX instance with 2 yCPUs and 4 GIB memory I            |  |  |  |  |
| ecs_password                                                                                    | ,,,,,,,,,,,,,,                                                                                                    | string | Initial password of the cloud server. It consists of 8 to 26 characters and must contain at least three of the following character types: uppercase letters, lowercase letters, digit. |  |  |  |  |
| system disk size                                                                                | 40                                                                                                    | number | System disk size of the cloud server, Value range (GiB); 40-1024. The system disk size cannot be reduced. Default value: 40                                                            |  |  |  |  |
| data disk size                                                                                  | 100                                                                                                    | number | Data disk size of the cloud server. Value range (GiB): 10-32768. Default value: 100                                                                                                    |  |  |  |  |
| charging mode                                                                                   | postPaid                                                                                                    | string | Billing mode. By default, fees are automatically deducted. The value can be prePaid (yearly/monthly) or postPaid (pay-per-use).                                                        |  |  |  |  |
| charging unit                                                                                   | month                                                                                                    | string | Subscription period unit. The value can be year or month. This parameter is mandatory when charging mode is set to prePaid. Default value: month                                       |  |  |  |  |

**Step 6** In the displayed **Create Execution Plan** dialog box, enter an execution plan name and click **OK**.

**Figure 3-13** Create Execution Plan

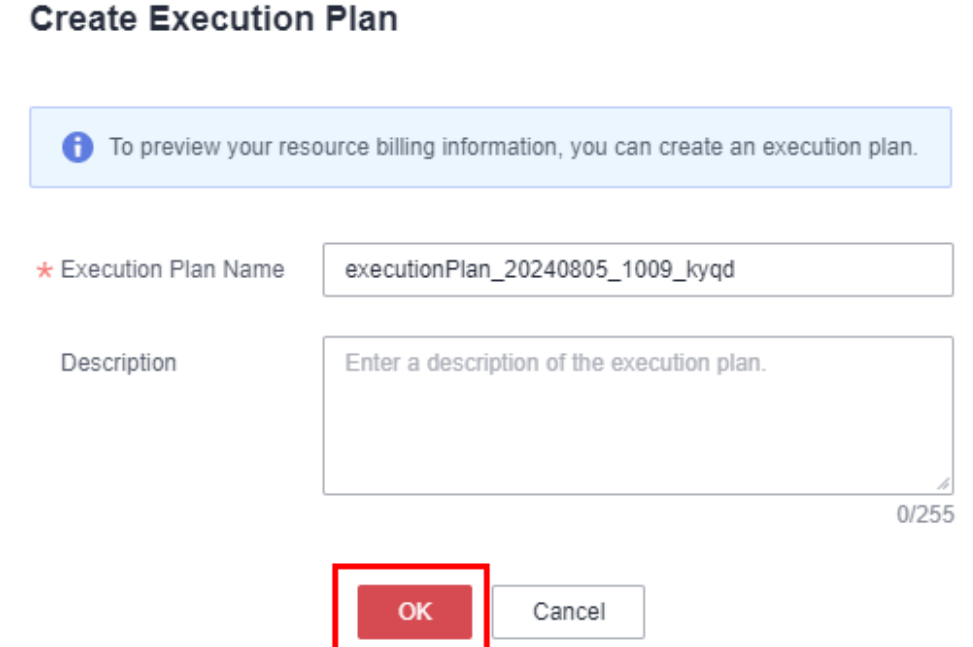

**Step 7** Wait until the status of the execution plan changes to **Available** and click **Deploy** in the **Operation** column. In the displayed dialog box, click **Execute**.

#### **Figure 3-14** Execution plan created

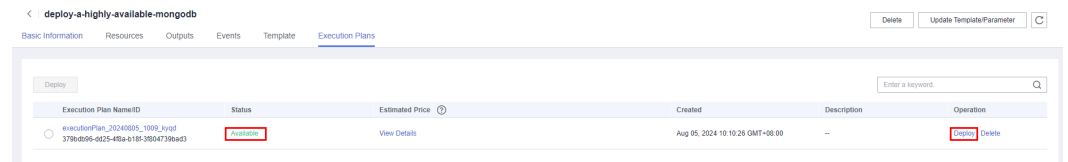

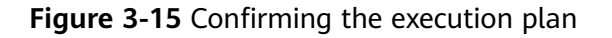

## $\times$ **Execution Plan** Are you sure you want to execute the plan? **Execution Plan Name Status** Created executionPlan\_20240805\_101... Available Aug 05, 2024 10:12:40 GMT+... After the plan is executed, the stack is updated accordingly, and resources in the template are enabled, which may incur fees based on resource payment requirements. Execute No

**Step 8** Wait until the automatic deployment is complete and click the **Events** tab to view details.

**Figure 3-16** Resources created

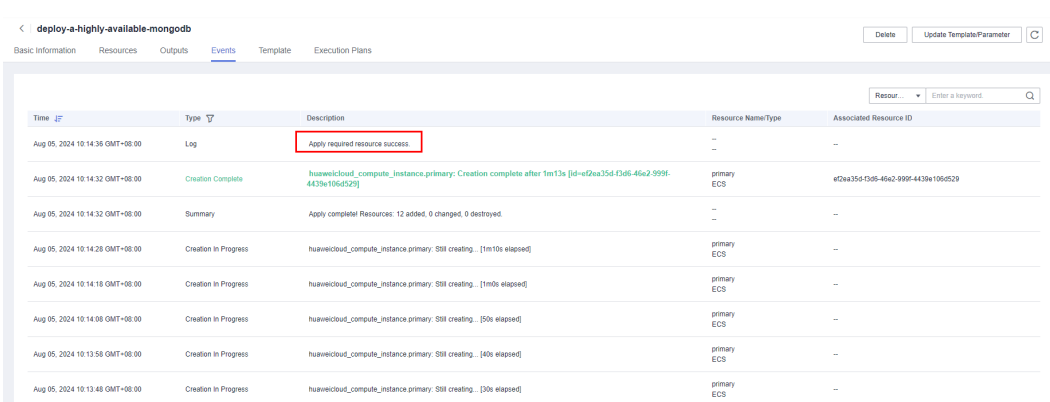

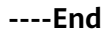

## <span id="page-18-0"></span>**3.3 Getting Started**

## **(Optional) Modifying Security Group Rules**

A security group is a collection of access control rules for cloud resources, such as cloud servers, containers, and databases, to control inbound and outbound traffic. Cloud resources associated with the same security group have the same security requirements and are mutually trusted within a VPC.

You can modify your security group policy based on service requirements, for example, by adding, modifying, or deleting a TCP port, as follows:

- Adding a security group rule: **[Add an inbound rule](https://support.huaweicloud.com/intl/en-us/usermanual-vpc/en-us_topic_0030969470.html)** and enable a TCP port if needed.
- Modifying a security group rule: Inappropriate security group settings can be a serious security risk. You can **[modify security group rules](https://support.huaweicloud.com/intl/en-us/usermanual-vpc/vpc_SecurityGroup_0005.html)** to ensure the network security of your instances.
- Deleting a security group rule: If the source or destination IP address of an inbound or outbound security group rule changes, or a port does not need to be enabled, you can **[delete the security group rule](https://support.huaweicloud.com/intl/en-us/usermanual-vpc/vpc_SecurityGroup_0006.html)**.

## **(Optional) Changing the Password of the MongoDB Database**

**Step 1** Log in to the **[ECS console](https://console-intl.huaweicloud.com/ecm/?region=ap-southeast-2&locale=en-us#/ecs/manager/vmList)**, select the created instance whose suffix is **primary**, and click **Remote Login**.

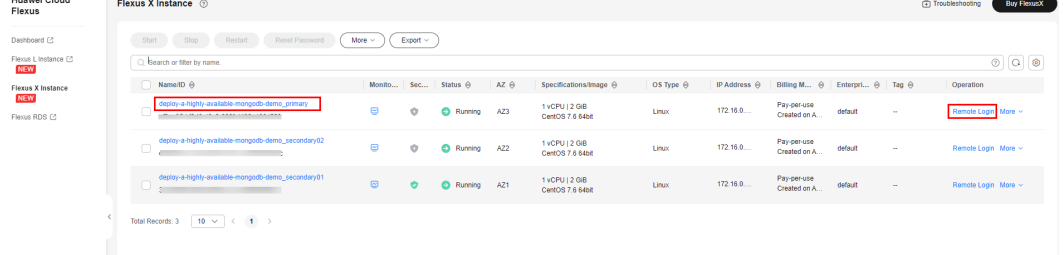

**Figure 3-17** Logging in to the ECS console

**Step 2** Enter the username and password and press **Enter**.

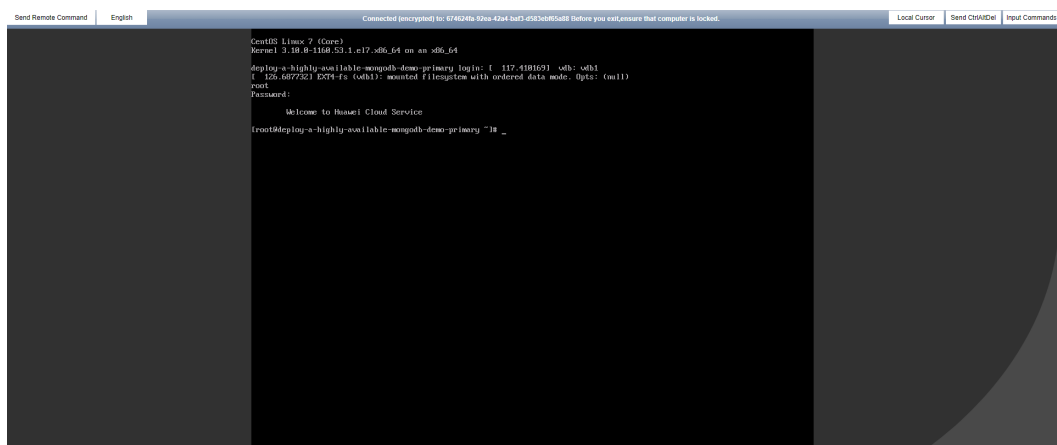

**Figure 3-18** Logging in to Linux cloud servers

**Step 3** Run **mongo -uroot -p**Password **--authenticationDatabase "admin"** to log in to the database.

**Figure 3-19** Logging in to the MongoDB database

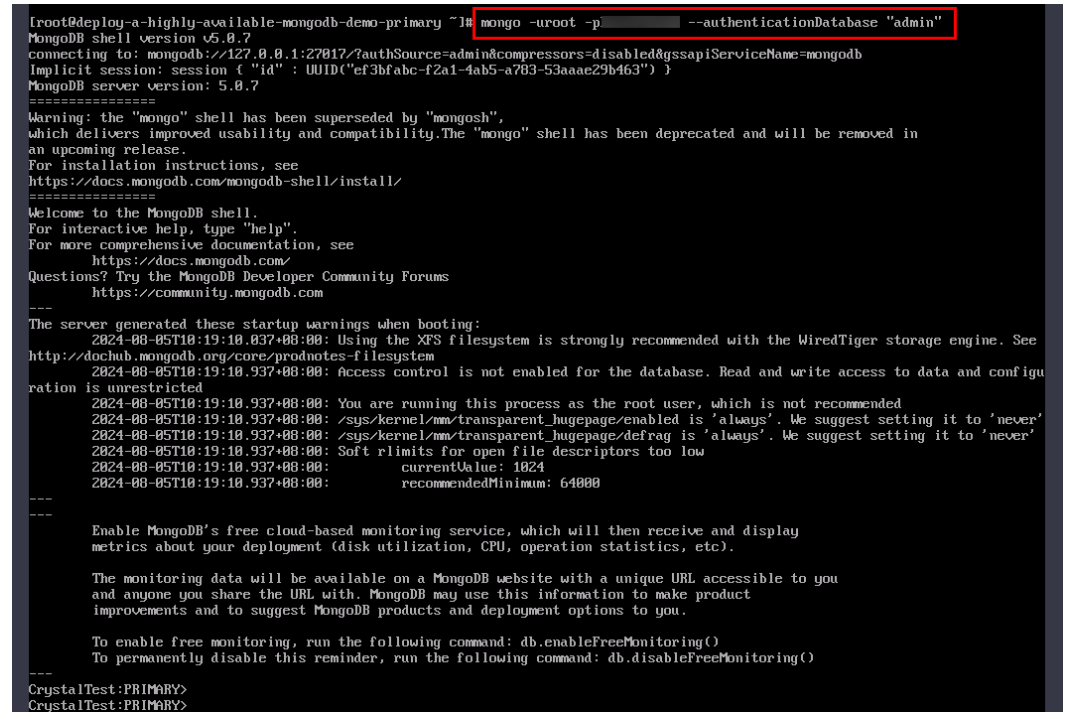

**Step 4** Switch to the admin database, enter **db.changeUserPassword("root","**new password**")**, and press **Enter**. After the password is changed, enter **exit** to exit the MongoDB database.

**Figure 3-20** Switching to the admin database and changing the password of user

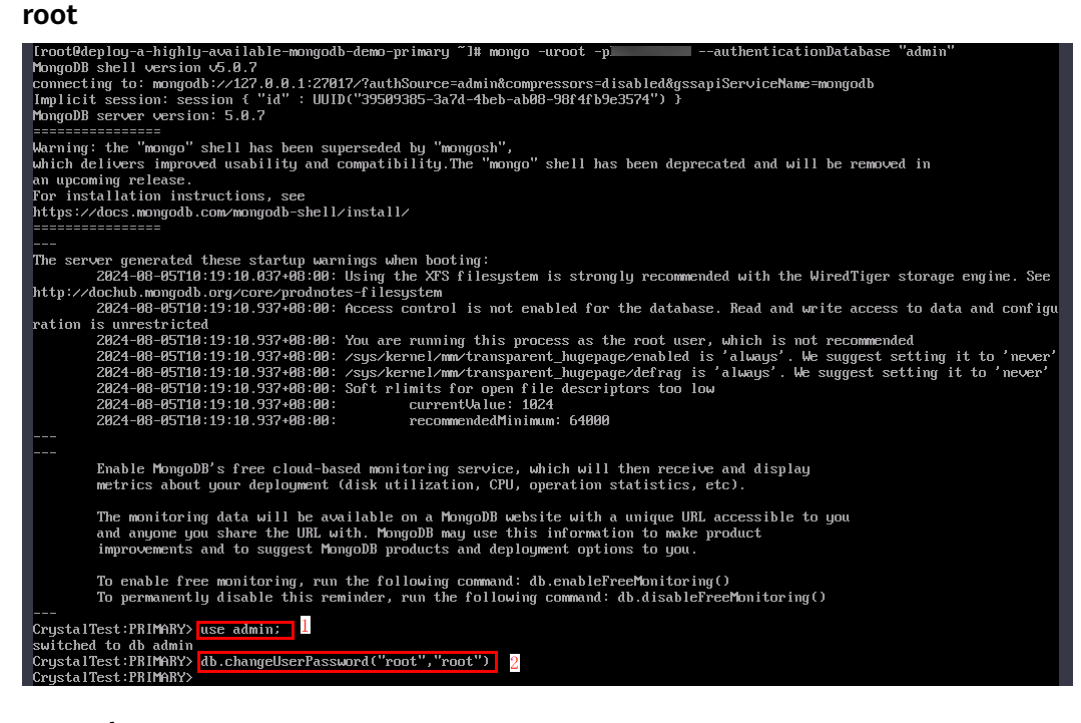

**----End**

## **Verifying the MongoDB Database**

**Step 1** On the **[ECS console](https://console-intl.huaweicloud.com/ecm/?region=ap-southeast-2&locale=en-us#/ecs/manager/vmList)**, select the created instance whose suffix is **primary**, and click **Remote Login** to log in to the Linux instance.

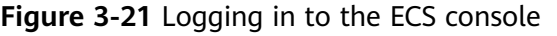

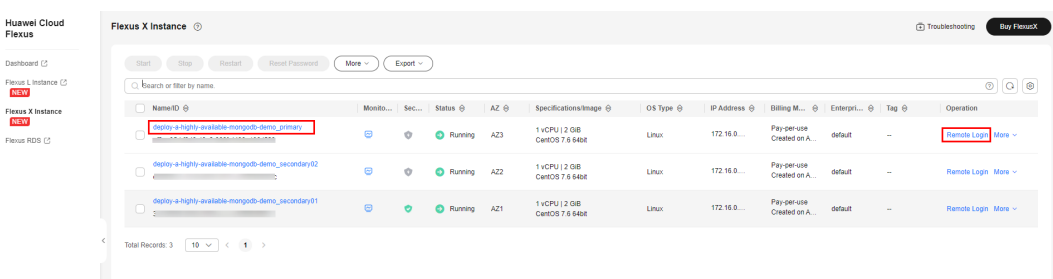

**Step 2** Run **mongo -uroot -p**Password **--authenticationDatabase "admin"** to log in to the MongoDB database. If the output contains **PRIMARY**, the MongoDB database is deployed successfully.

<span id="page-21-0"></span>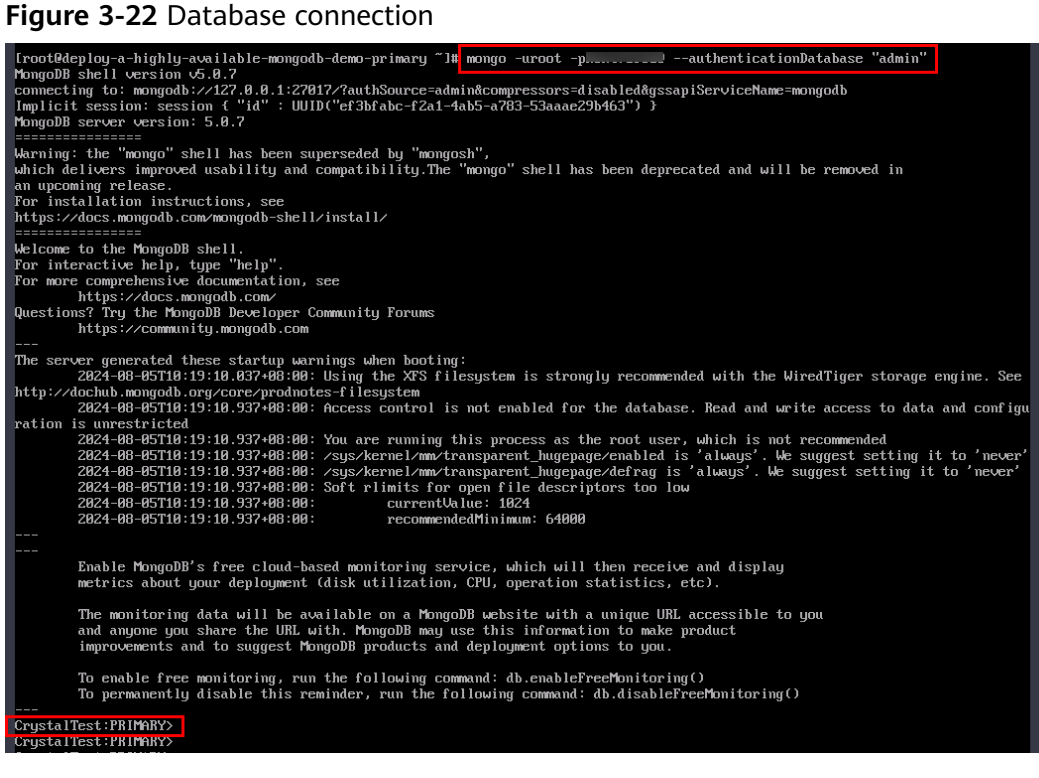

**----End**

## **3.4 Quick Uninstallation**

**Step 1** Click **Delete** in the row where the solution stack is.

#### **Figure 3-23** Uninstalling the solution

| RFS OBT                            | Stacks (?)                        |                     |             |                                                             |                                                | <b>D</b> User Guide | Create Stack         |
|------------------------------------|-----------------------------------|---------------------|-------------|-------------------------------------------------------------|------------------------------------------------|---------------------|----------------------|
| Dashboard                          |                                   |                     |             |                                                             | Search by stack name by default.<br>Stack Name |                     | $\circ$ $\circ$<br>Q |
| Stacks                             | Stack Name/ID                     | Status <sup></sup>  | Description | Created JF                                                  | Updated JE                                     | Operation           |                      |
| Stack Sets<br>₽<br>Visual Designer | deploy-a-highly-available-mongodb | Deployment Complete |             | Quick Deployment for a High Aug 05, 2024 10:10:26 GMT+08:00 | Aug 05, 2024 10:14:35 GMT+08:00                | Delete Update       |                      |
| Templates<br>$\mathbf{v}$          |                                   |                     |             |                                                             |                                                |                     |                      |

**Step 2** In the displayed dialog box, enter **Delete** and click **OK**.

 $\times$ 

### **Figure 3-24** Confirming the uninstallation

## **Delete Stack**

Are you sure you want to delete the stack and resources in the stack? Cannot be restored after being deleted. Exercise caution when performing this operation.

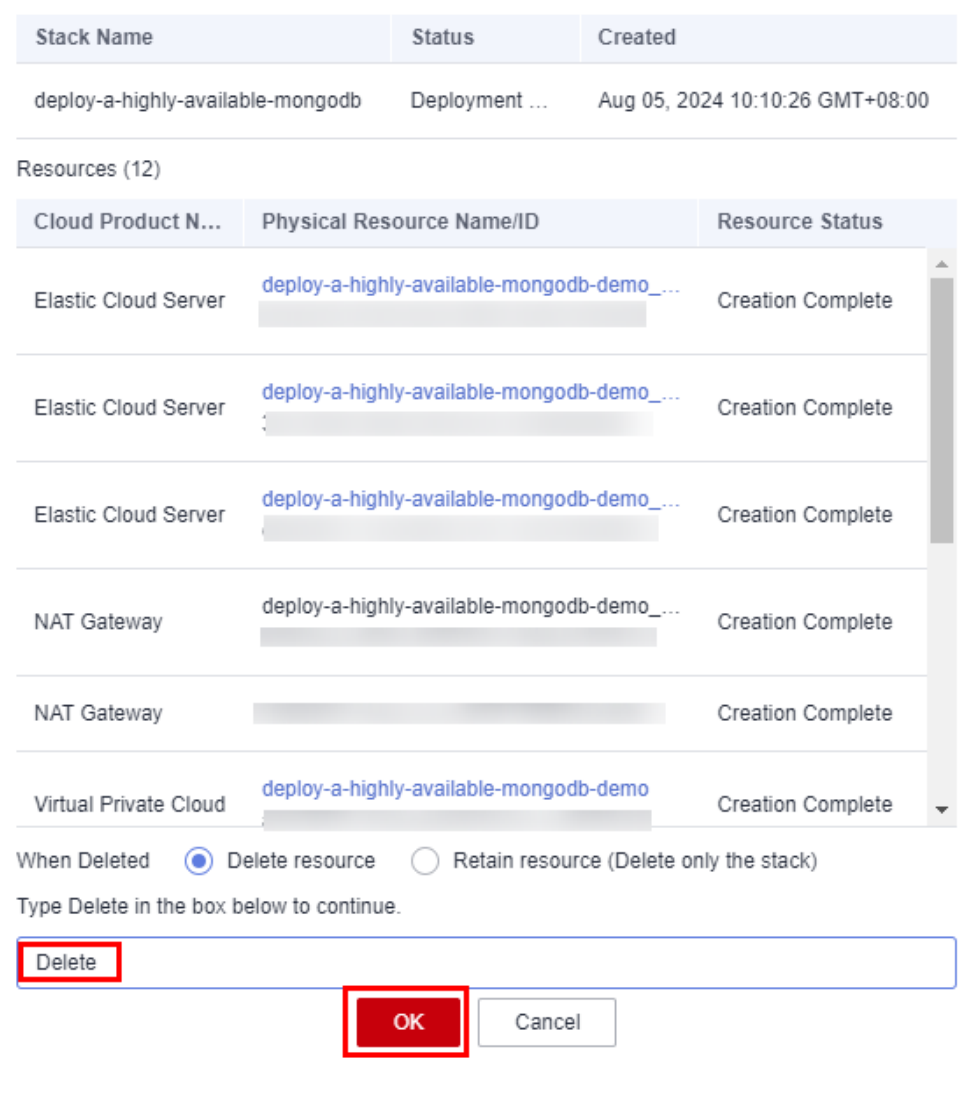

**----End**

## **4 Appendix**

## <span id="page-23-0"></span>**Terms**

- Flexus X Instance (FlexusX): FlexusX is a next-generation flexible cloud server service designed for small- and medium-sized enterprises (SMEs) and developers. FlexusX provides functions similar to what ECS provides. It supports flexible vCPU/memory ratios, performance mode, and live specification change.
- **Elastic Cloud Server (ECS)**: ECS provides secure, scalable, on-demand compute resources, enabling you to flexibly deploy applications and workloads.
- **Elastic IP (EIP)**: EIP provides static public IP addresses and scalable bandwidths that enable your cloud resources to communicate with the Internet. You can easily bind an EIP to an ECS, BMS, virtual IP address, NAT gateway, or load balancer, enabling immediate Internet access.
- **NAT Gateway**: Public NAT gateways translate private IP addresses into EIPs, and are used by cloud servers in a VPC for secure, cost-effective Internet access. Private NAT gateways translate between private IP addresses, and are used between VPCs or your VPC and on-premises data center to keep legacy networks running after cloud migration.

# **5 Change History**

## <span id="page-24-0"></span>**Table 5-1** Change history

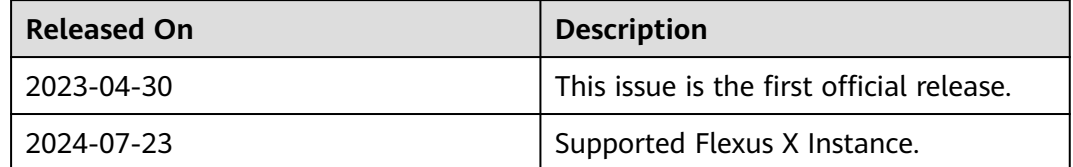